## Late Section Changing

1. Direct your browser to https://www1.reg.cmu.ac.th.

Select menu "Undergraduate Students" or "Graduate Students".

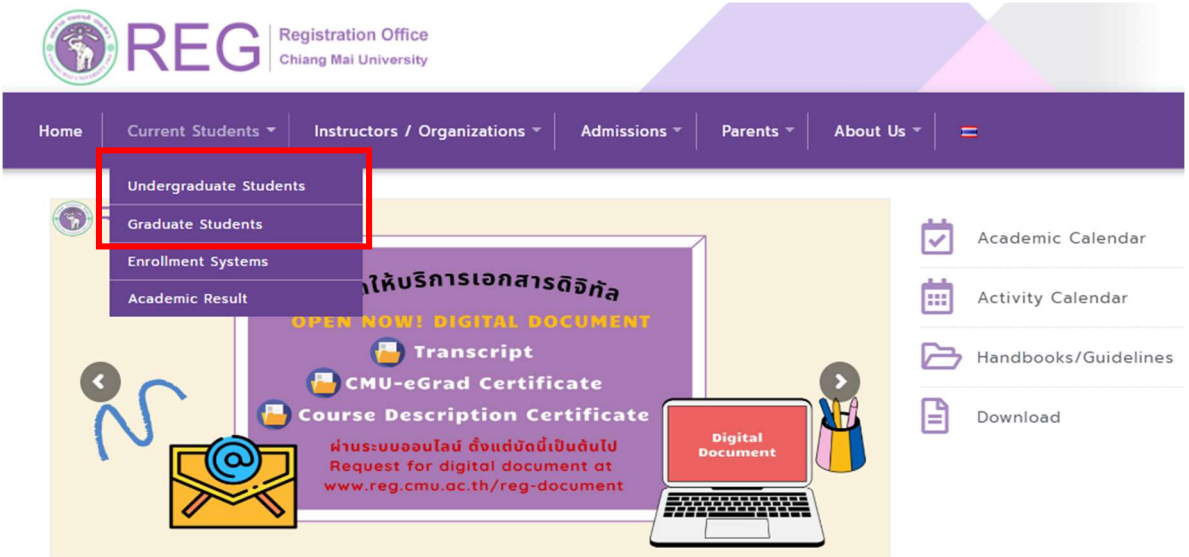

2. Click "Login with CMU Account".

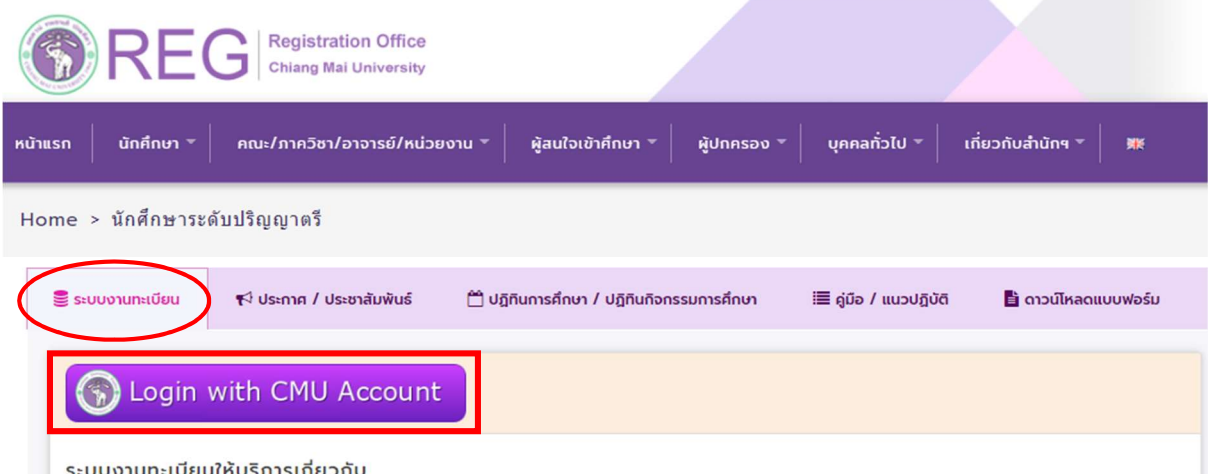

## ้การเกยวกเ

ค้นหากระบวนวิชาที่เปิดสอน, ระบบลงทะเบียน เพิ่ม-ถอน กระบวนวิชา, ระบบลงทะเบียนเพื่อใช้บริการมหาวิทยาลัย, สรุปผลการลงทะเบียน ดูผล การศึกษา(ดูเกรด), พิมพ์ใบแจ้งผลการลงทะเบียน(มชท.50), ซำระค่าธรรมเนียมการศึกษา พิมพ์ใบเสร็จรับเงิน, ระบบลาพักการศึกษา ลาออกจาก การเป็นนักศึกษา, ระบบขอถอนกระบวนวิชาโดยได้รับอักษรลำดับขั้น W, ระบบขอเข้าร่วมศึกษาโดยได้รับอักษรลำดับขั้น V, ระบบขอวัดและประเมิน ผลโดยได้รับอักษรลำดับขั้น I, ข้อมูลส่วนบุคคล แก้ไขข้อมูลทะเบียนประวัติ, บริการอื่นๆ เกี่ยวกับงานทะเบียนการคึกษา **โดยการ Login with** CMU Account ของมหาวิทยาลัยเท่านั้น

3. Enter username and password (CMU Account) to login.

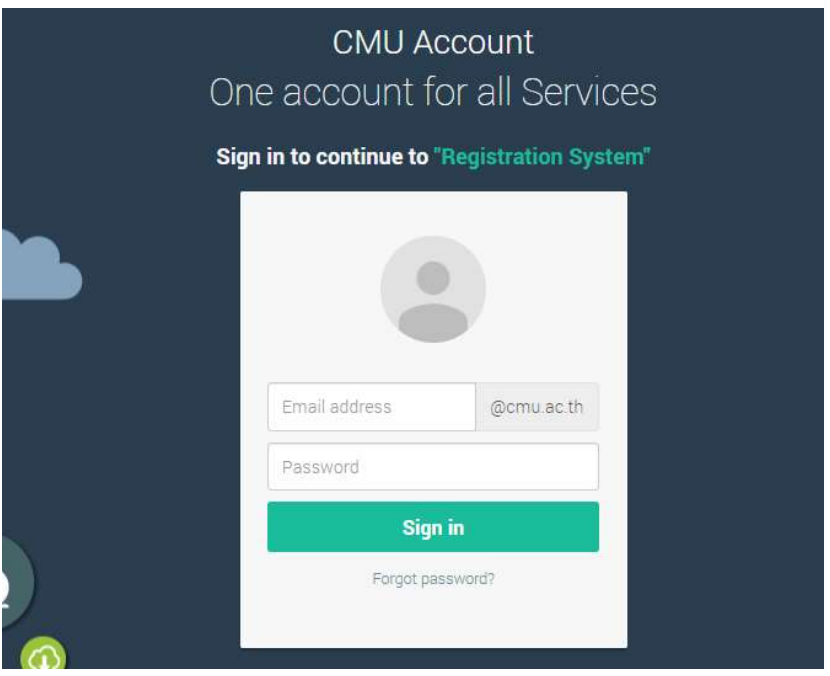

4. Click "Menu" tab, then choose "Late enrollment" menu.

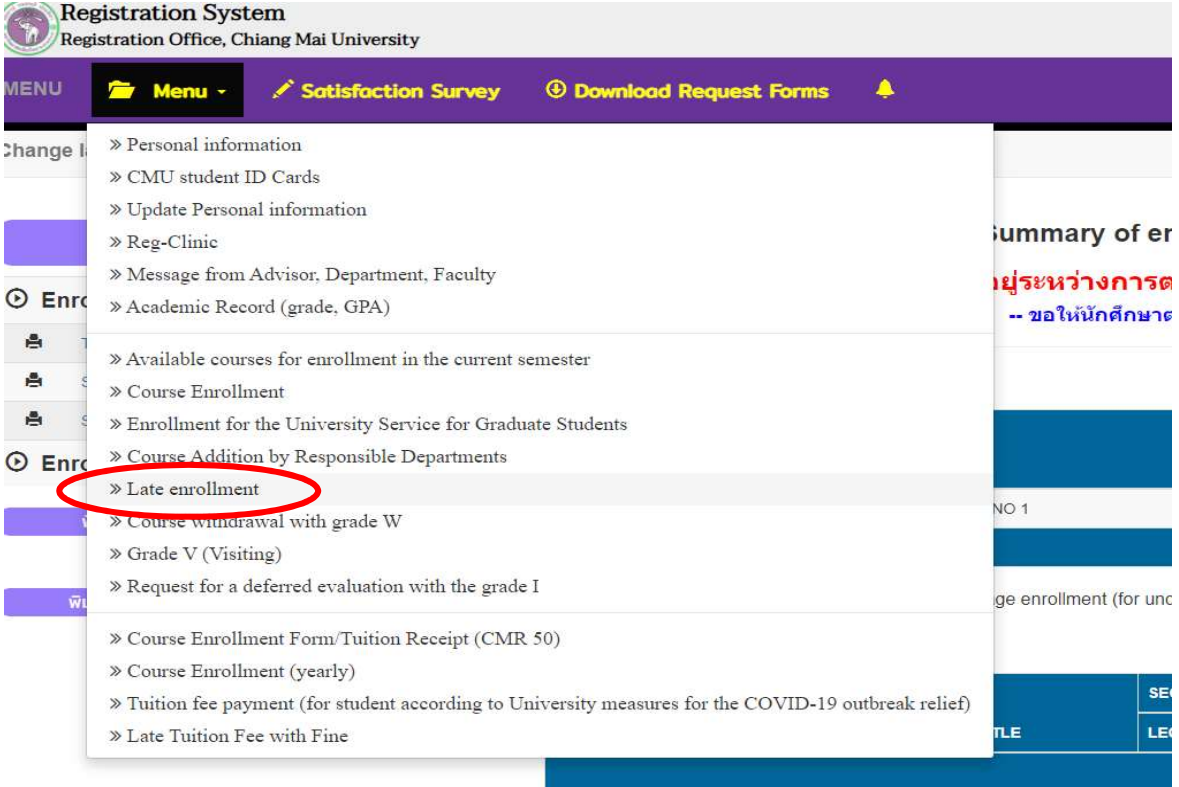

5. Two menus will be shown as below. If students would like to be notified by Line, please register for Line notification. Click "register here".

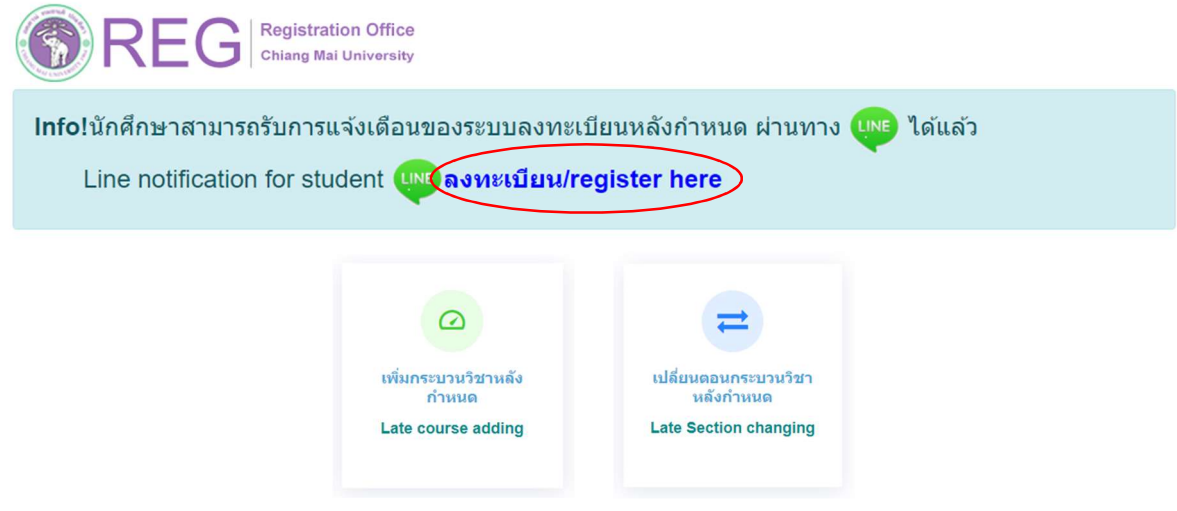

6. Click "Late Section Changing".

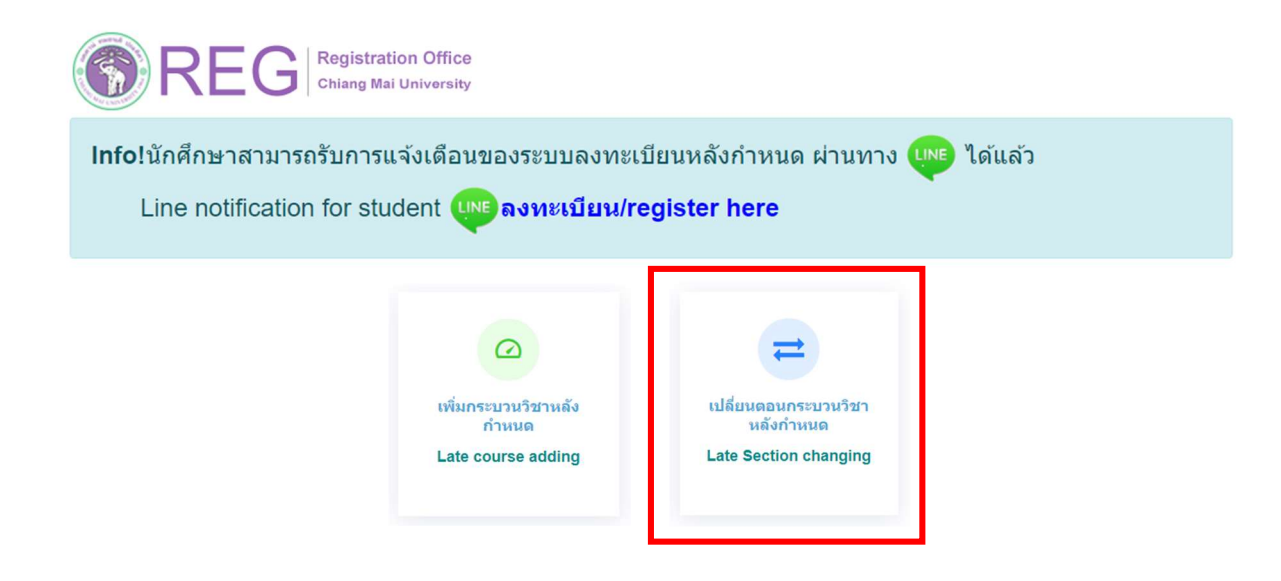

7. "Click" the course that students would like to change section (one request per course). For attached lab section changing, click "Lab Section".

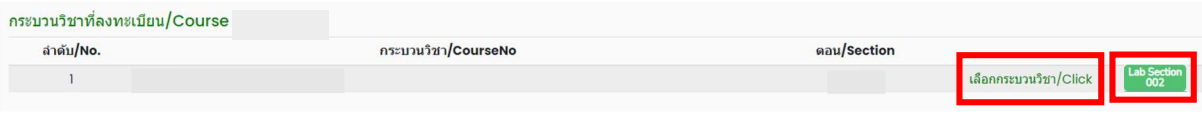

## 8. Choose new section -Lecture- and -Lab-

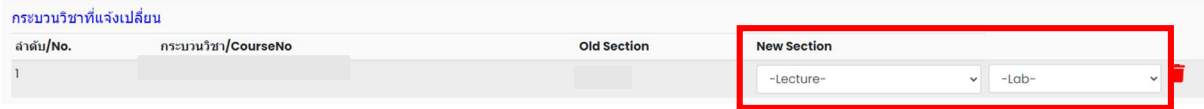

9. Please check that all of information is correct. Then click "I hereby certify that it is correct" and "Submit".

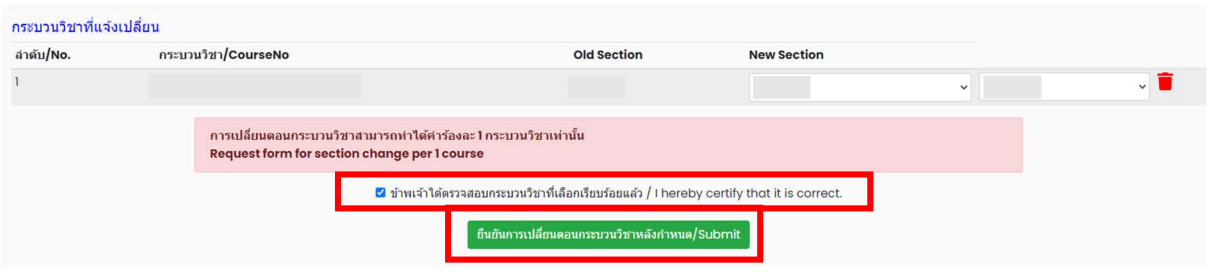

10. After submitting, students will be notified by e-mail ( CMU Mail) and Line ( If you have registered for Line notification). The request will be sent to "Step 2".

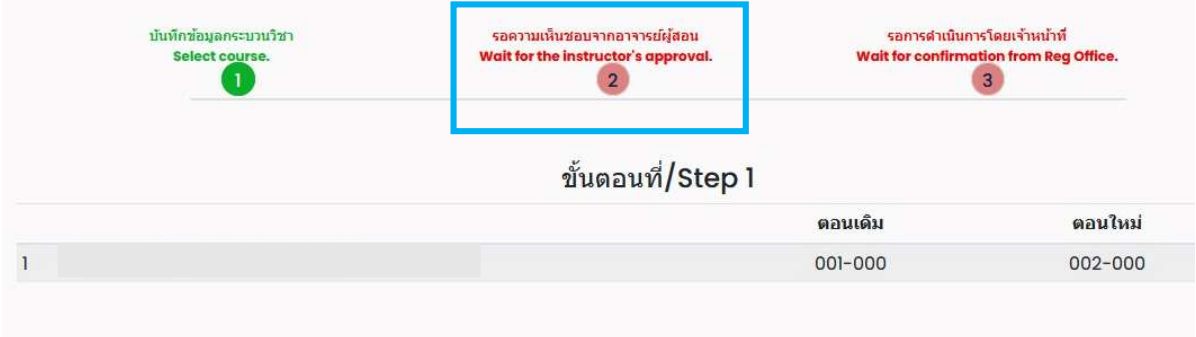

When getting approval from the instructor, the status will change to "Instructor approved".

Students can check the instructor's approval status of each course from the table.

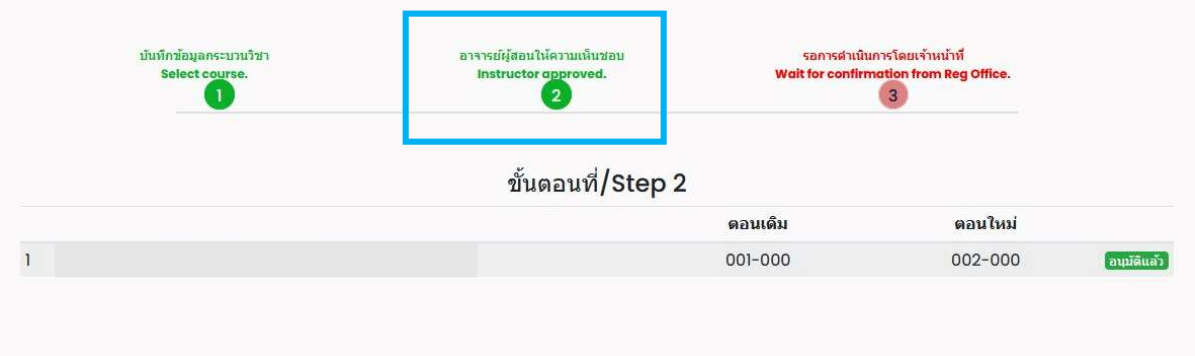

11. The request will be sent to "Step 3" and wait for the registration office's staff to verify the information. If it is correct, the status will change to "Section Changing is complete". Students will be notified by e-mail ( CMU Mail) and Line ( If you have registered for Line notification).

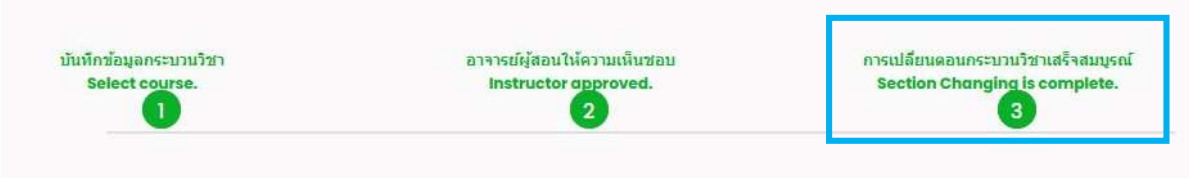

12. Students can check their status by logging in to the system and clicking "RefNo..." to see.

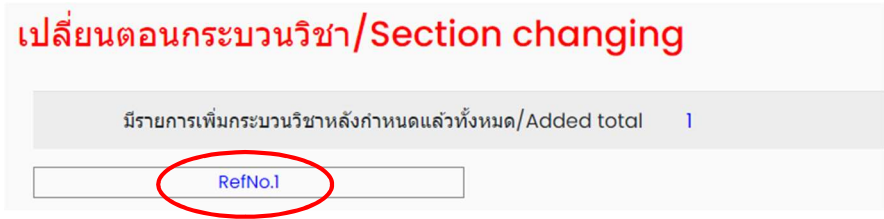

Note: On the last day of the late enrollment period, students can only make the transaction until 11:59 p.m.